#### **Produktstruktur**

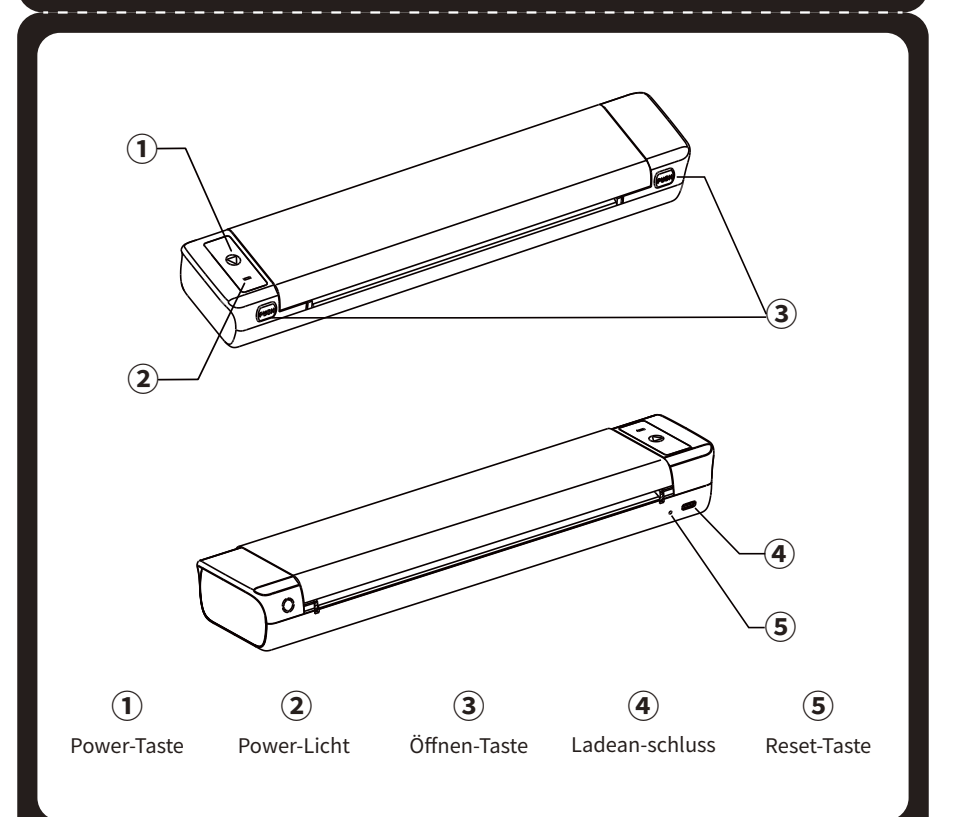

## **DRAHTLOSER TRAGBARER DRUCKER**

# SCHNELLSTARTANLEITUNG

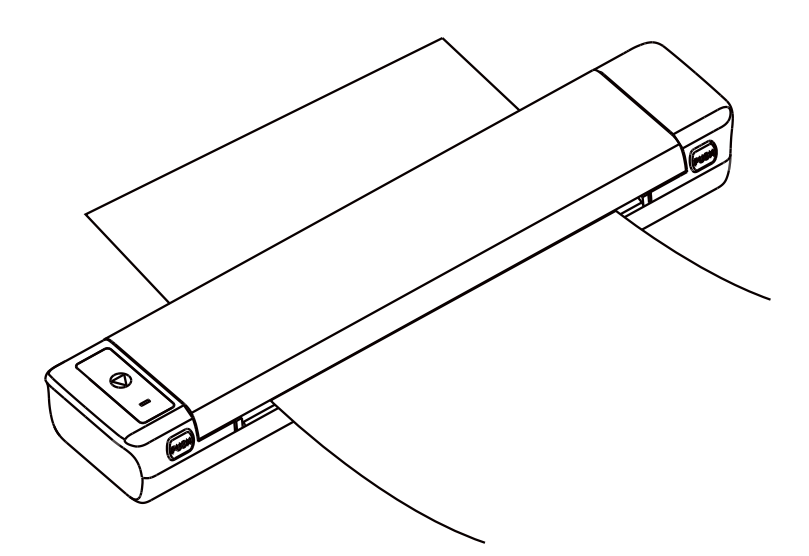

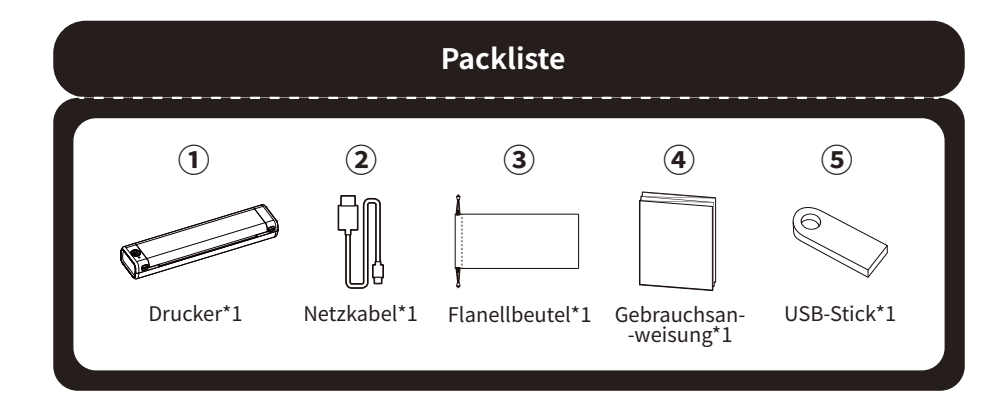

## **01. Beschreibung des Indikatorstatus**

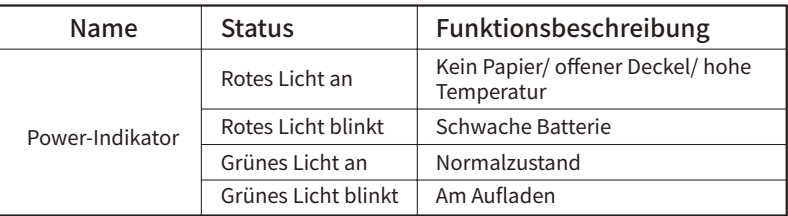

#### **02. Funktion der Taste**

2 Schließen Sie das USB-Kabel an den Netzadapter an, bevor Sie es aufladen, Bitte fügen Sie den Ladedraht während des Aufladens sanft ein oder ziehen Sie sie vorsichtig heraus, um übermäßige Kraftschadensschäden an dem Hafen zu verhindern.

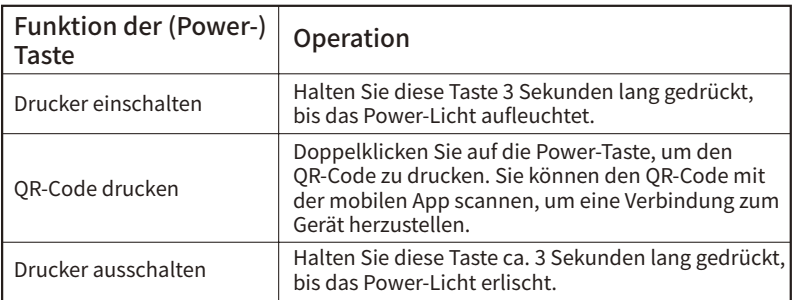

### **03. Dinge, die Aufmerksamkeit Erfordern**

① Verwenden Sie zum Aufladen den 5V 2ANetzadapter.

③ Wenn das Ladevorgang abgeschlossen ist, trennen Sie bitte das Ladekabel rechtzeitig.

④ Um Gefahren zu vermeiden, verwenden Sie nicht in hoher Temperatur, hoher Luftfeuchtigkeit, übermäßiger Rauch- und Staubumgebung, z. B. Bad, Dampfbad, offenes Feuer usw.

⑤ Unsachgemäßes Laden kann den Druckkopfschäden verursachen.

⑥ Berühren Sie den Druckkopf nicht, um Überhitzung zu verhindern.

⑦ Die Papierrissklinge ist scharf. Bitte seien Sie vorsichtig, um es aus Versehen zu berühren.

⑧ Wenn die Maschine nicht funktioniert, fügen Sie das Reset-Loch vorsichtig ein, um die Maschine neu zu starten.

1 Bereiten Sie das vierseitige Tattoo-Transferpapier vor und entfernen Sie das Trennpapier.

\* Es ist verboten, demontieren, sich aufdrängen, zu drücken, zu drücken oder in das Feuer zu bringen;

\* Bei schwerer Schwellung nicht wiederverwenden;

\* Setzen Sie den Akku nicht in die Hochtemperaturumgebung. Verwenden Sie den Akku nach dem Einweichen in Wasser nicht;

\* Es ist gefährlich, die Batterie durch den falschen Typ zu ersetzen. Es ist notwendig, die verwendete Batterie gemäß den Anweisungen zu entsorgen;

\* Wenn die Verbraucher die Stromversorgung mit Netzteil verwenden, sollten sie den Netzteil erwerben, der den Anforderungen entsprechender Sicherheitsstandards oder der CCC-Zertifizierung erfüllt.

#### **04. Batteriewarnung**

#### **05. Bedienungsanleitung**

#### **5.1 Installation der Applikation**

(1)App herunterladen

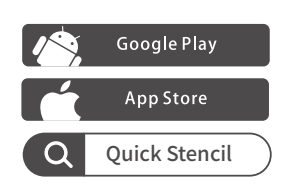

(2) Die Maschine mit App verbinden

Bitte suchen Sie nach "Quick Stencil" im App Store und laden Sie die App herunter.

Methode 1: Öffnen Sie das Handy Bluetooth, öffnen Sie die Quick Stencil-App, klicken Sie auf das Symbol in der oberen rechten Ecke der Hauptschnittstelle der Quick Stencil-App, geben Sie die Verbindungsseite des Gerätes ein und wählen Sie M08 Pro, um zu verbinden.

**Methode 2: Herunterladen** Besorgen Sie sich den neuesten Treiber von **Herunterladen** der offiziellen Website. Bitte laden Sie den passenden Treiber für Ihr System herunter und folgen Sie den Anweisungen, um die Installation abzuschließen. Offizielle Website.:http://www.jctattoosupply.com/downloadcenterM08PRO

Anmerkung: Das Android-System muss die Positionierung ermöglichen und es der App ermöglichen, entsprechende Berechtigungen zu erhalten.

Obwohl unsere Produkte strikte Test- und Qualitätsprüfungen unterzogen haben, können Unfälle während des Transports auftreten und die Maschine beschädigen. Wenn es ein Problem mit dem Drucker gibt, wenden Sie sich bitte an die folgenden Möglichkeiten, um uns zu kontaktieren. Wir haben ein schnelles Antwort-After-Sales-Team, um das professionelle Problem zu lösen.

Methode 2: Doppelklicken Sie auf den Einschaltknopf des Geräts, um den QR-Code auszudrucken, öffnen Sie die Quick Stencil APP, klicken Sie auf das Symbol in der oberen rechten Ecke der Hauptschnittstelle der Quick Stencil APP, klicken Sie auf der Seite "Gerät hinzufügen" auf "Scannen, um zu verbinden" und scannen Sie den QR-Code, um sich mit dem Gerät zu verbinden.

Besorgen Sie sich den neuesten Treiber von dem im Paket enthaltenen USB-Stick. Bitte laden Sie den passenden Treiber für Ihr System unter und folgen Sie den Anweisungen, um

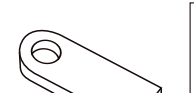

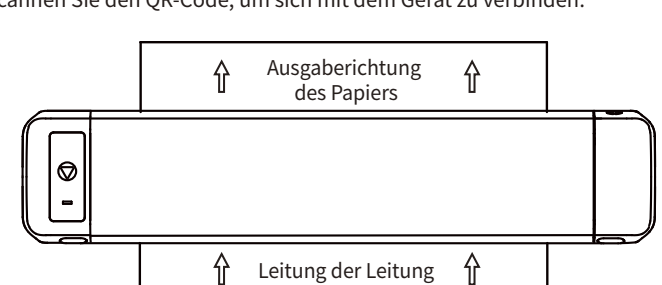

#### **5.2 Installation und Austausch von Verbrauchsmaterial**

(1) Installation von Verbrauchsmaterial

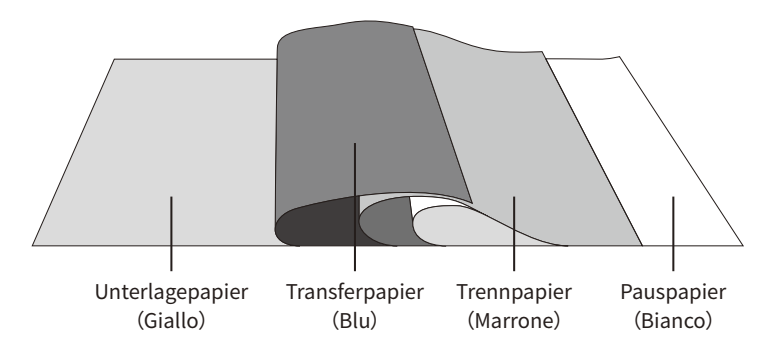

2 RUm das Trägerpapier vom Tattoo-Transferpapier zu entfernen, schneiden Sie das Trägerpapier waagerecht an der Unterseite der oberen Bindung ab und achten Sie dabei darauf, dass die Papierbindung intakt bleibt.

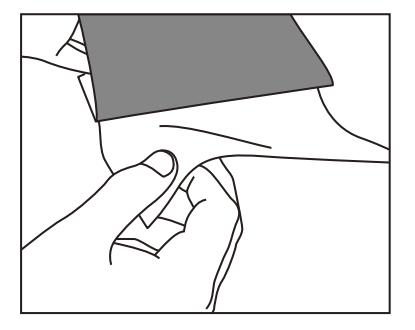

3 Nehmen Sie den Drucker heraus, legen Sie das Papier mit der zu bedruckenden Seite nach unten und das Transferpapier mit der Oberseite nach oben in den Drucker ein und starten Sie den Druck.

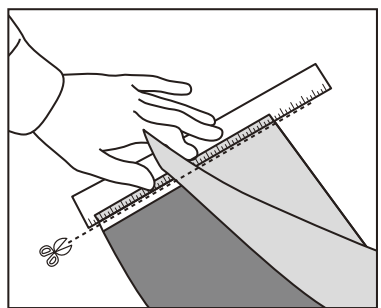

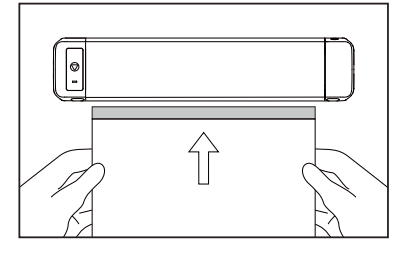

Tattoo-Papier: auf Ölbasis **Note:** (1)Die kurze Seite des Papiers muss parallel zum Einzugsschlitz liegen. (2)Das oben genannte Druckpapier ist exklusiv auf der Quick Stencil-Website erhältlich. (3)Rücksendungen, Umtausch und Reparaturen sind nicht möglich, wenn Ihr Drucker ausfällt, weil Sie keine offiziellen Verbrauchsmaterialien verwendet haben. 

(2)Austausch von Verbrauchsmaterial

Wenn Sie das Druckpapier entfernen möchten, müssen Sie gleichzeitig die PUSH-Tasten drücken, und die obere Abdeckung des Geräts springt leicht auf, dann können Sie Papier entfernen.

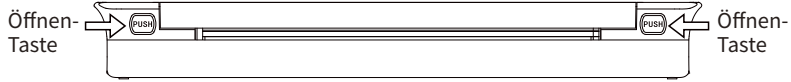

#### **08. Garantiekarte**

Waren zurückgeben austauschen Die pflegen

Vollständiger Name: Geschlecht: Telefon: Adresse: Produktinformation: Produkt Bestellnummer: Seriennummer: Ursache Beschreibung: Fehlerbedingung: Behandlung: Nummer des Wartungstickets: Handwerker: Liefertermin: Inspektionsdatum: Nutzerin- -formation Produktin- -formation Wartungs- -protokoll Umtausch- / Rückgabe- / Wartungsan- -forderungen

#### **Produktzertifizierung**

Inspektor: Liefertermin:

**Spitze:** Für weitere Anleitungen zur Installation und Verwendung des Treibers öffnen Sie bitte die Quick Stencil APP, klicken Sie auf "Mein" > "Gebrauchsanleitungen". 

M08 pro App in Google Play M08 pro App in APP Store M08 pro PC Treiber für Windows M08 pro PC Treiber für MAC

#### **7.1 Garantieanweisungen**

100% Garantie innerhalb von 1 Jahr

**7.2 Nach Verkaufsinformationen** Email address: quickstencil@gmail.com Official Website:http://www.jctattoosupply.com/

\* Wenn das Problem durch unsere gemeinsamen Bemühungen nicht gelöst bleibt, werden wir die neue Maschine kostenlos ersetzen, und Sie müssen keine Gebühren zahlen. Ihre Zufriedenheit ist unsere treibende Kraft.

#### **07. After Sales Support**

#### **06. Treiber-Download-Methode**

#### **Methode 1:**

die Installation abzuschließen.

Mac OS

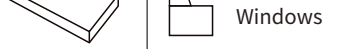